Directions for creating a Climatograph

- 1. Download the climatogram.xls file.
- Go to The Weather Channel web site (www.weather.com).
  Enter the name of a city of your choosing in the search box.
- Scroll down and look for button.

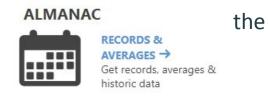

- 4. Study the graphs on this page. You will now enter the monthly averages from the weather web site for your city into the Excel spreadsheet as in the sample table below. Do not enter the units of measurements (F, in., etc.), just the numerical values. Also, don't forget to change "YOUR CITY" to the name of your city.
- 5. Wait for directions from your teacher.